# INTERNET PROTOCOL API

# $\vee$  episode ESA-70V2CH-IP AMPLIFIER

## **OVERVIEW**

The following information will guide the installer through using IP commands to control the Episode™ ESA-70V2CH-150W/300W/500W Amplifiers.

Please read the entire document before using any IP commands.

Advanced knowledge of control system programming is required. Please contact the control system manufacturer for questions on setting up IP commands.

For other information on the ESA-70V-2CH-IP amplifiers visit our website and view the product page for your item, or contact Snap AV Tech Support.

# **BEFORE BEGINNING**

#### Make sure the following items are close at hand for setup:

- ESA-70V2CH-150W/300W/500W Amplifier
- Control system with IP control
- Control system documentation
- ESA-70V2CH-150W/300W/500W Installation Manual
- List of the functions to program into the control system

# **FIRMWARE VERSION**

The information in this document applies to ESA-70V2CH-150W/300W/500W amplifier with firmware version 01.00.78.370, or higher. If the firmware version is below 01.00.78.370, please update to the latest version.

#### **UPDATING FIRMWARE**

#### **Via GUI**

- **1.** Ensure the firmware file is saved onto a PC and follow the steps below:
- **2.** Click on the Micro.DSP tab
- **3.** Click "Enable HTTP Bootloader"
- **4.** Choose the new firmware file on your PC and click "Upload"

**NOTE:** Some browsers do not show file upload status, in these cases, wait about 5 minutes for the upload to complete.

**5.** The amplifier will reboot once the new firmware is installed. Any saved settings will be retained after the firmware has been updated

#### **Via OvrC®**

- **1.** Log in to your OvrC account via PC or mobile application. (See instructions in the Configuration Utility for instructions on installation and set up of OvrC).
- **2.** Select the ESA-70V2CH-150W/300W/500W amplifier on device list.
- **3.** Select "Update Firmware".

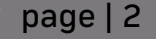

**Note:** The IP address assigned to the example amplifier in this document is 192.168.0.172. Be sure to use the correct IP address for your network.

#### **INPUT GAIN CONTROL**

Send a POST request with url "amplifier IP address/cgi/com.cgi" and data "iCh?\_Gain=???" Where valid values are  $i$ Ch(1–4) and gain range of (0–-12).

Example: Set gain of channel 1 to -5dB:

http://192.168.0.172/cgi/com.cgi iCh1\_Gain=-5

#### **OUTPUT GAIN CONTROL**

Send a POST request with url "amplifier IP address/cgi/com.cgi" and data "oCh?\_Gain has range of 1 or 2" and the gain value is 0-100.

Example:

http://192.168.0.172/cgi/com.cgi oCh2\_Gain= 58

#### **OUTPUT CHANNEL MUTE CONTROL**

Send a POST request with url "amplifier IP address/cgi/com.cgi" and data "oCh?\_Mute has range of 1 or 2" and values are 0 (play/unmute) or 1(mute).

Example:

http://192.168.0.172/cgi/com.cgi oCh1\_Mute=1

#### **SAVE OR CANCEL COMMANDS**

Send a POST request with url "amplifier IP address/cgi/com.cgi" and data "COMMAND=x" Where:  $X = 1$  -> reset  $X = 2 - 5$  save  $X = 3$  -> cancel

Example:

http://192.168.0.172/cgi/com.cgi COMMAND=2

# page | 3

#### **REAR KNOB ENABLE/DISABLE**

Send a POST request with url "amplifier IP address/cgi/com.cgi" and data "oCh?\_RearKnobEnabled=?" oCh can be 1 or 2 and value can be 0 (disabled) or 1 (enabled) Where:  $X = 1$  -> reset  $X = 2 - 5$  save  $X = 3$  -> cancel

Example:

http://192.168.0.172/cgi/com.cgi oCh2\_RearKnobEnabled=1

#### **AUDIO ROUTING**

Send a POST request with url "amplifier IP address/cgi/com.cgi" and data ""iCh[1‒4]\_oCh[1‒2]\_Set=[0/1]" input channel X to output channel Y = (not connected(0) or connected (1).

Example #1: Connect input 3 to output 1

http://192.168.0.172/cgi/com.cgi

iCh3\_oCh1\_Set=1

Example #2: Disconnect input 4 from output 2

http://192.168.0.172/cgi/com.cgi iCh4\_oCh2\_Set=0

#### **INFO REQUEST**

Getting information can be done via a GET request:

Example:

#### http://192.168.0.172/xml/status.xml

### **NEED HELP? CONTACT TECH SUPPORT**

For instructional videos, support documentation, or ideas on setting up the ESA-70V2CH-IP amplifier, visit our website and view the product page, or contact SnapAV Tech Support.

#### **CONTACTING TECHNICAL SUPPORT**

Phone: 866.838.5052 or 704.909.5229

Email: support@episodeaudio.com

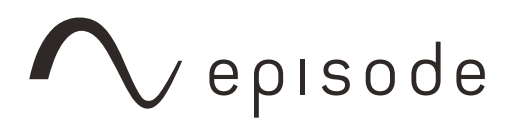

Rev: 170321-1145